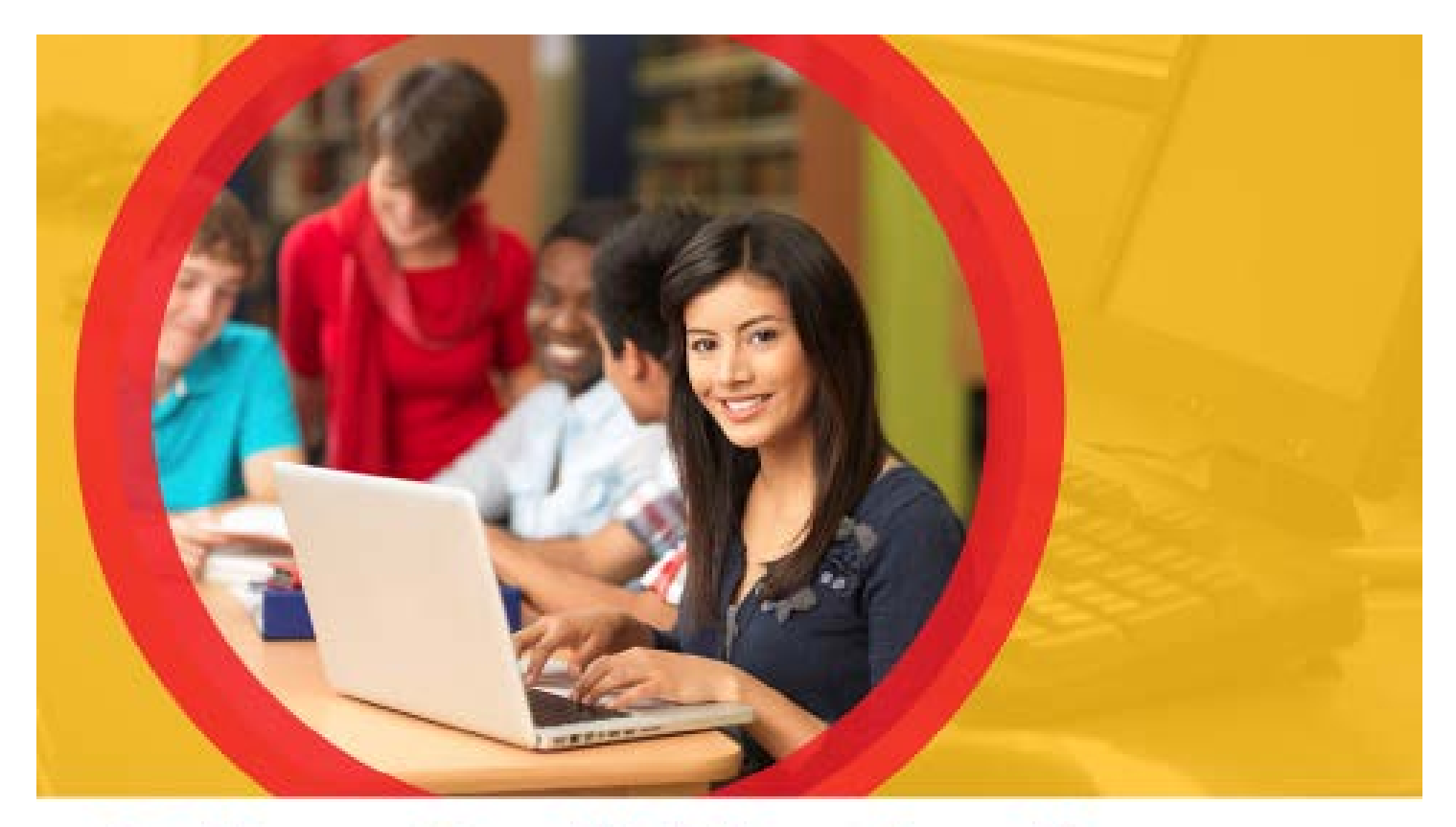

# **College Credit Plus Funding Application** Ohio

Table of Contents

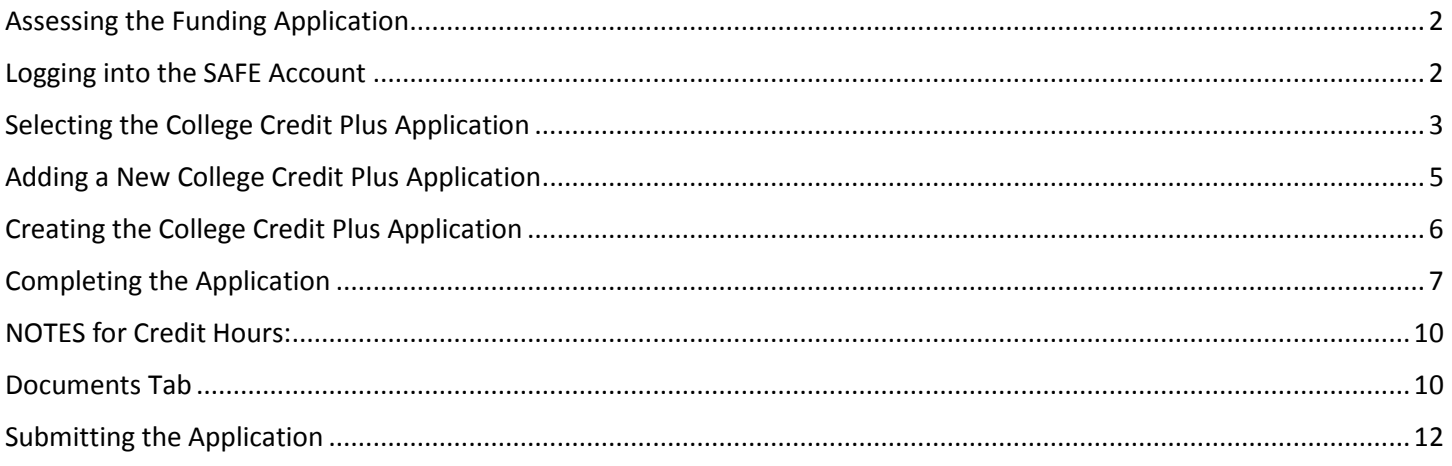

Department of Education

### Assessing the Funding Application

#### Logging into the SAFE Account

Users can access the Provider Application through the Ohio Department of Education's Web-secure portal known as SAFE (Secure Applications for Enterprise). Users can enter SAFE through the SAFE Sign In link located at the top of the Ohio Department of Education Home Page [\(education.ohio.gov\)](http://education.ohio.gov/).

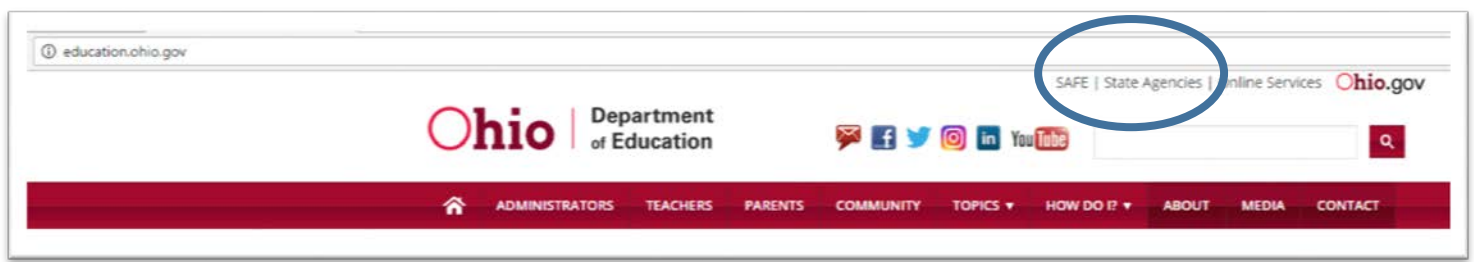

#### **NOTE:** Applications MUST be completed through a parent or guardian SAFE account only.

Sign in to your SAFE account. If you do not remember your user name and/or password, click [here](https://safe.ode.state.oh.us/portal/PasswordRecovery/Index) or the link next to the sign in boxes to recover them. If you need to create a SAFE account, click [here.](https://education.ohio.gov/getattachment/Topics/Quality-School-Choice/Home-Schooling/College-Credit-Plus-for-Home-School-Families/SAFE-Account-Instructions.pdf.aspx)

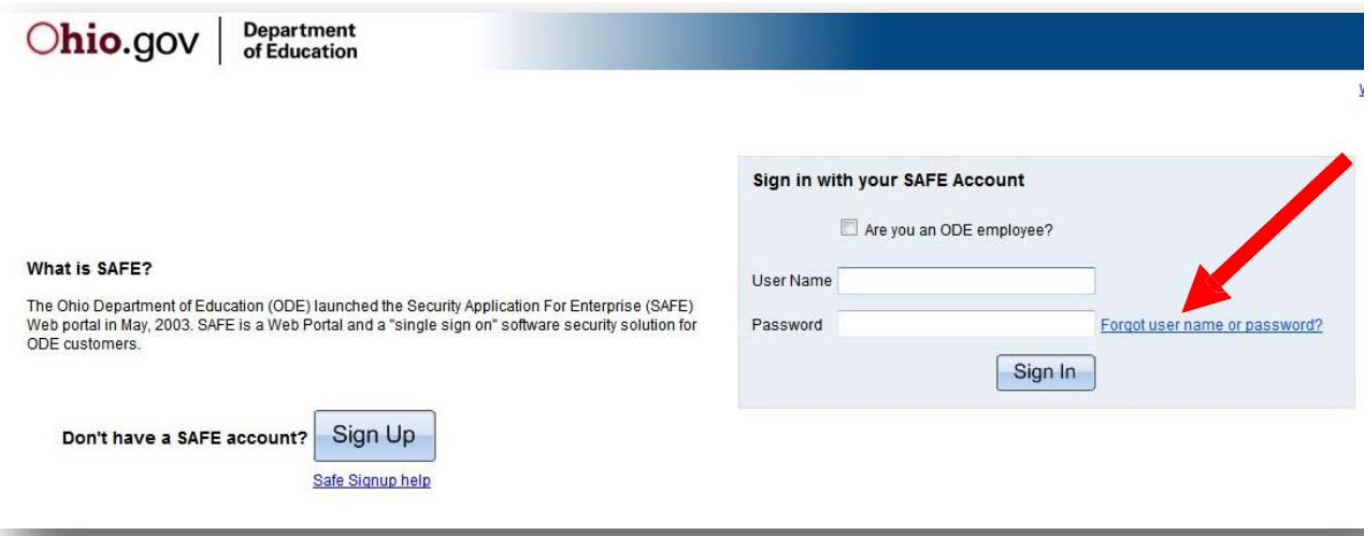

# Selecting the College Credit Plus Application

Once successfully logged in to the SAFE account, click the Request access to Adult learner/Scholarship/CCIP link.

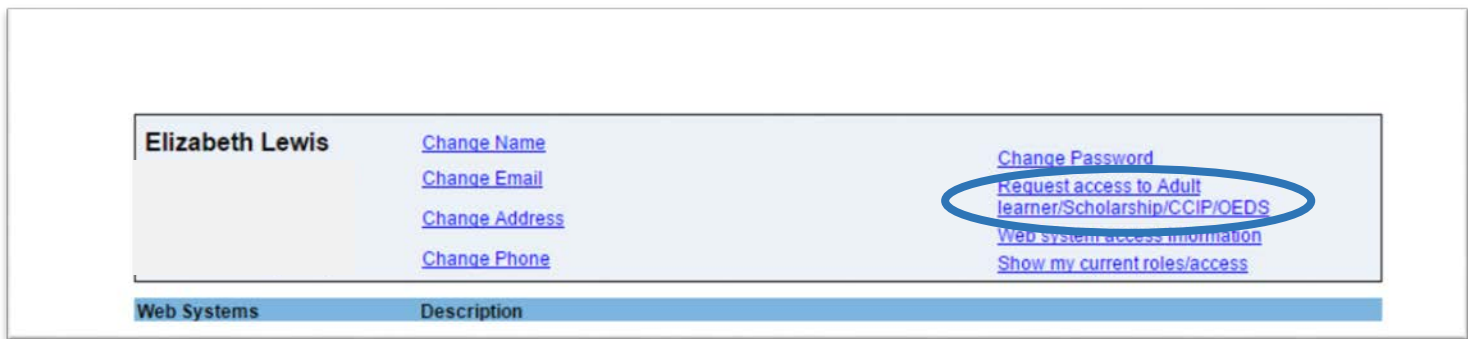

On the SAFE Application Request Page, change the application status to College Credit Plus and membership requested to College Credit Plus Parent. Please provide a reason for the request (illustrated below with the arrow). Click *submit*.

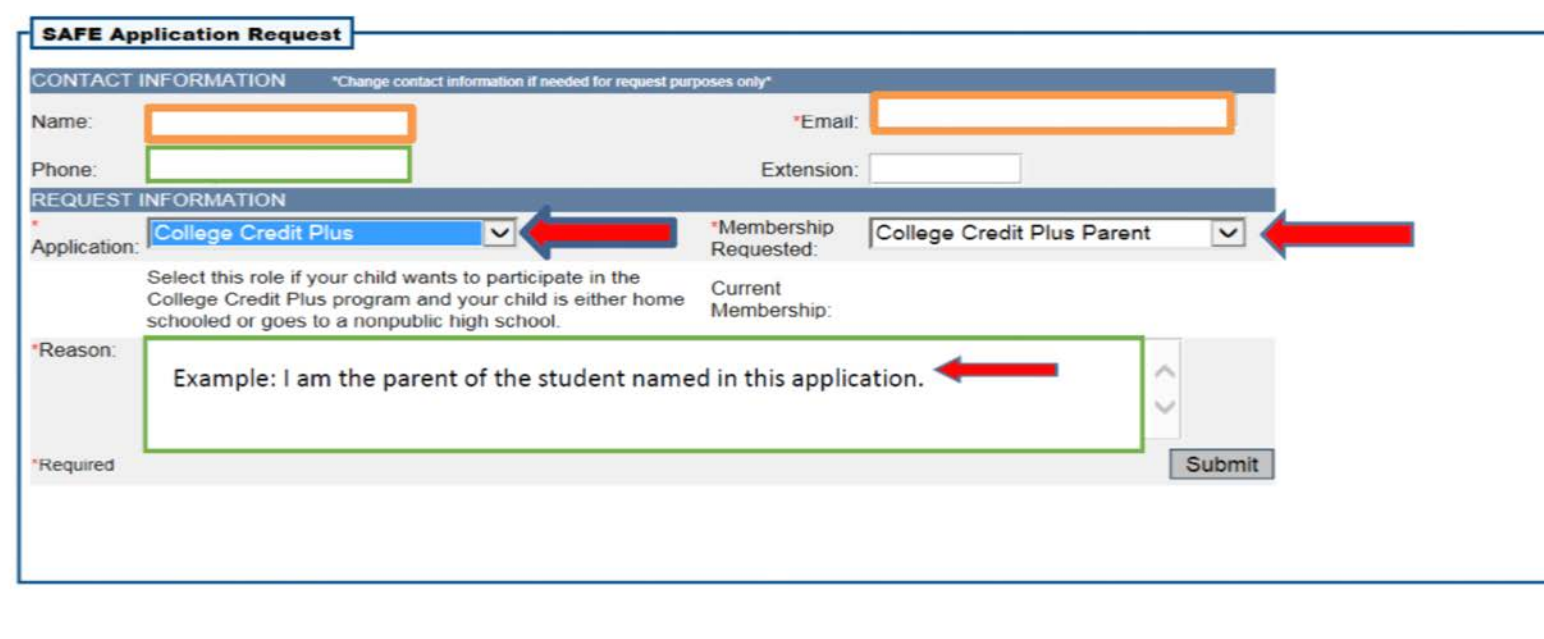

**NOTE:** Change of the role is not a completed application nor approval of funds. A funding application must be completed and placed in the *submitted* status to be considered for funding.

Once the role has been successfully changed, log into the SAFE account. You will now have access to the *College Credit Plus* link from the Account Maintenance page.

To open the College Credit Plus application system, click the *College Credit Plus* link.

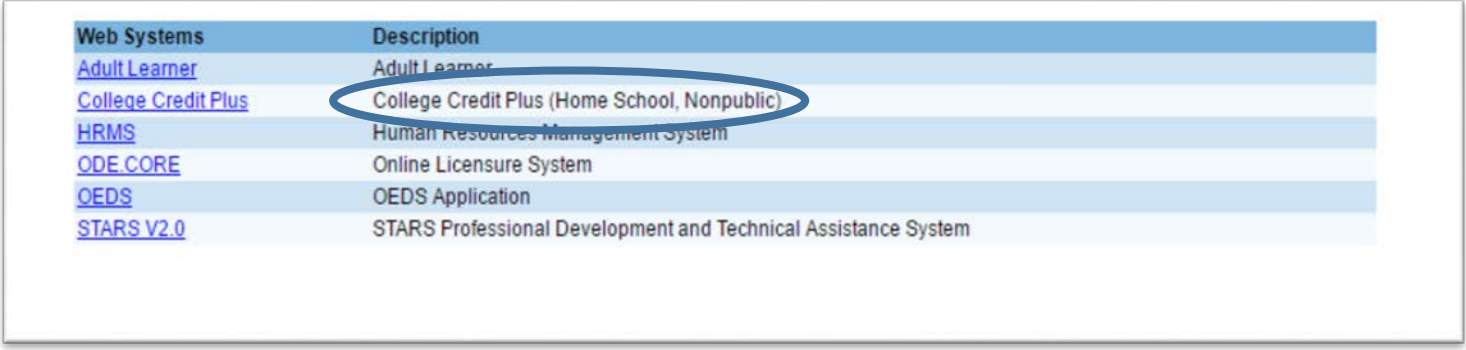

Next, select the appropriate box for either the College Credit Plus – Home School or College Credit Plus – Nonpublic application.

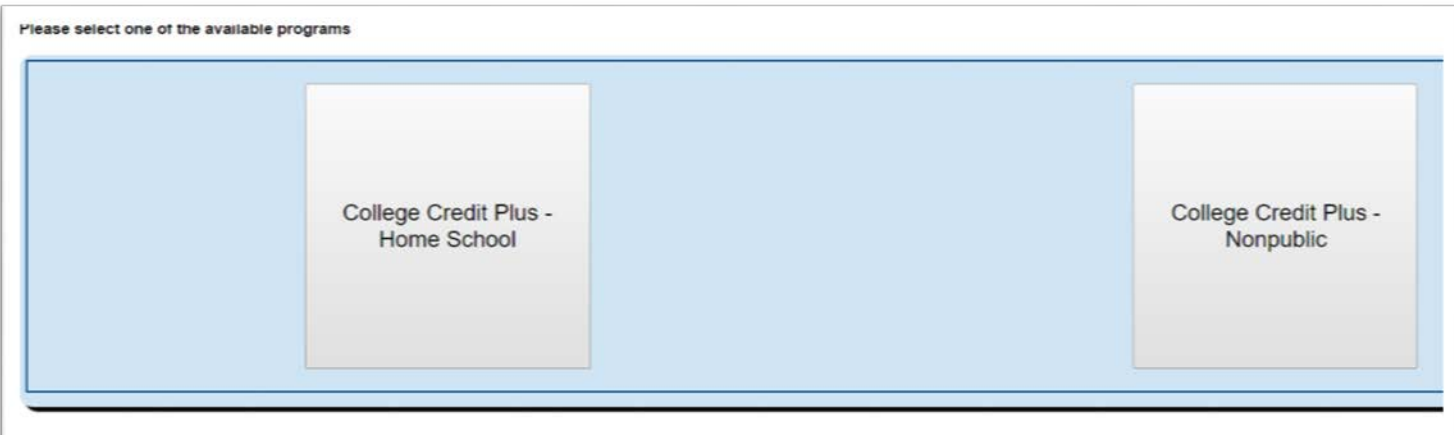

This will take you to the *Advanced Student Search* page. Search for your student by entering his or her last name. If the student appears in the result list, click on the magnifying glass to view student information.

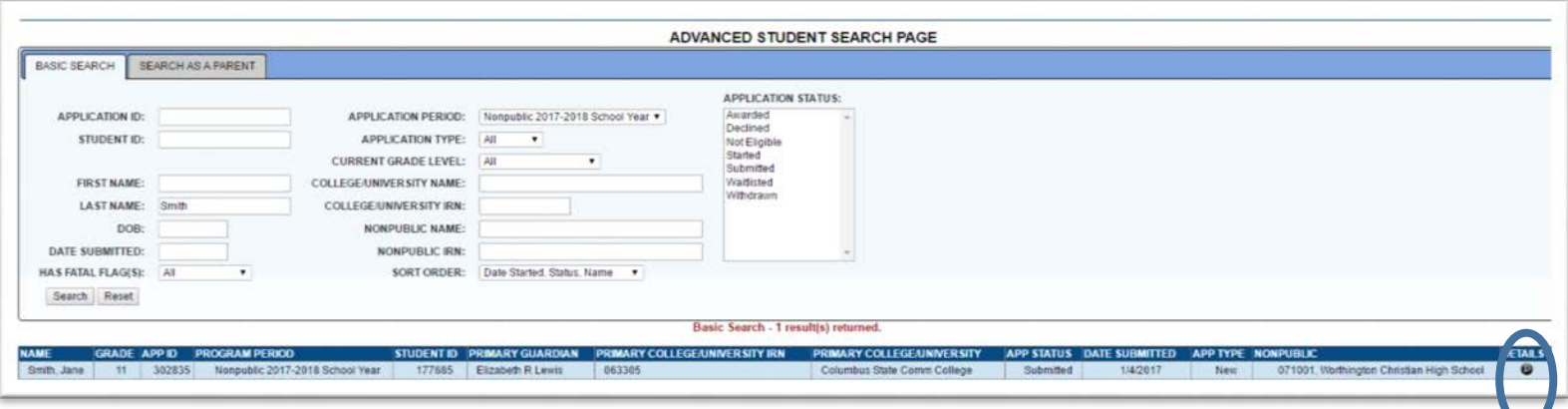

If your student to does not appear after a search, add him or her as a new student. See Adding New College Credit Plus Application below.

#### Adding a New College Credit Plus Application

If a student application has not been started, you may add a new application using the *Student* tab in the top left corner of the screen.

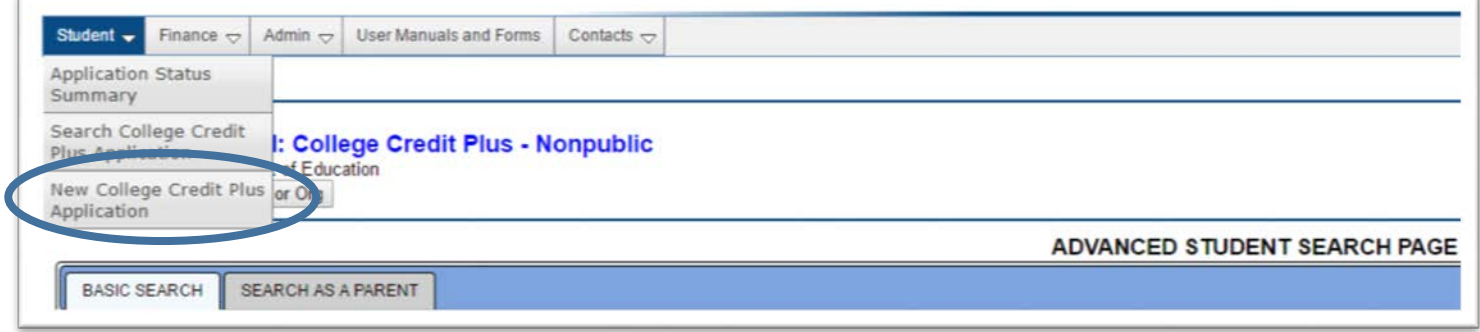

Click on *New College Credit Plus Application* button as seen above; it is a drop-down option from the Student button.

### Creating the College Credit Plus Application

The *Student Search for Creating a New Application* screen will be displayed. Enter all information that is required and click the *Search* button.

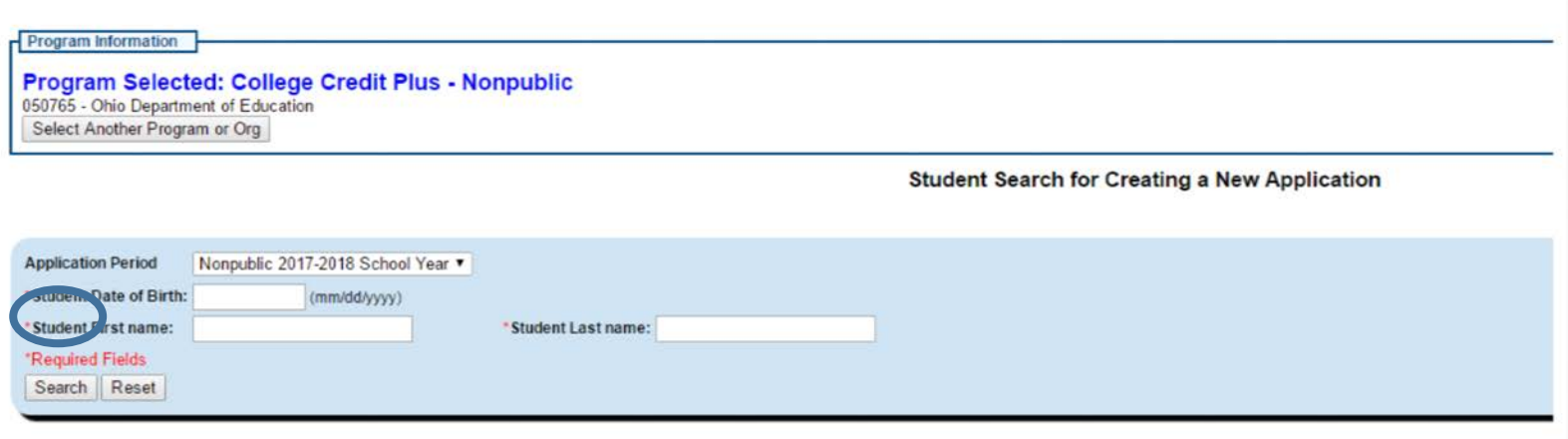

The *Student Search for Creating a New Application* screen will be displayed.

Click the search button after all information has been entered.

You will need to create a new application if your student is not currently participating in the College Credit Plus program. Complete all fields before clicking on *Create New Student Application.* 

If your student information populates, click *Create Student Application* and proceed to Completing the Application.

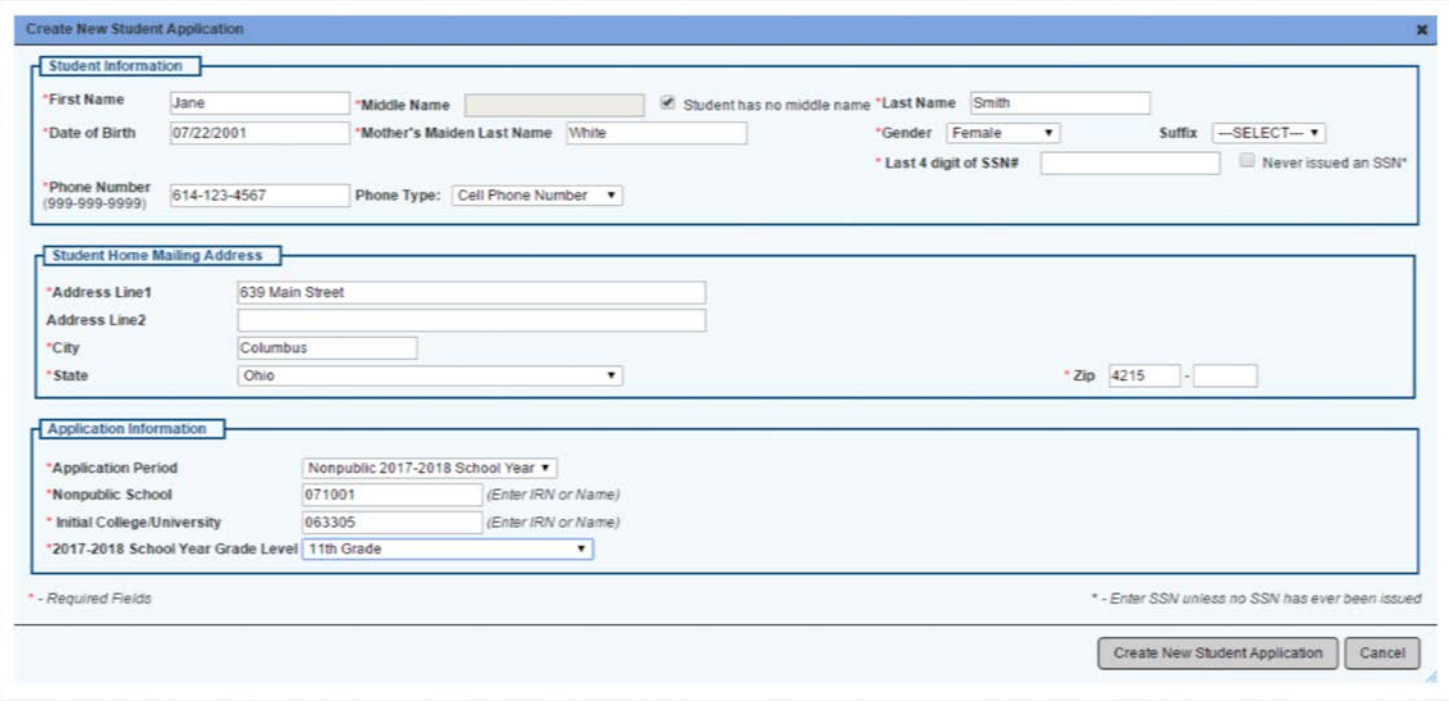

# Completing the Application

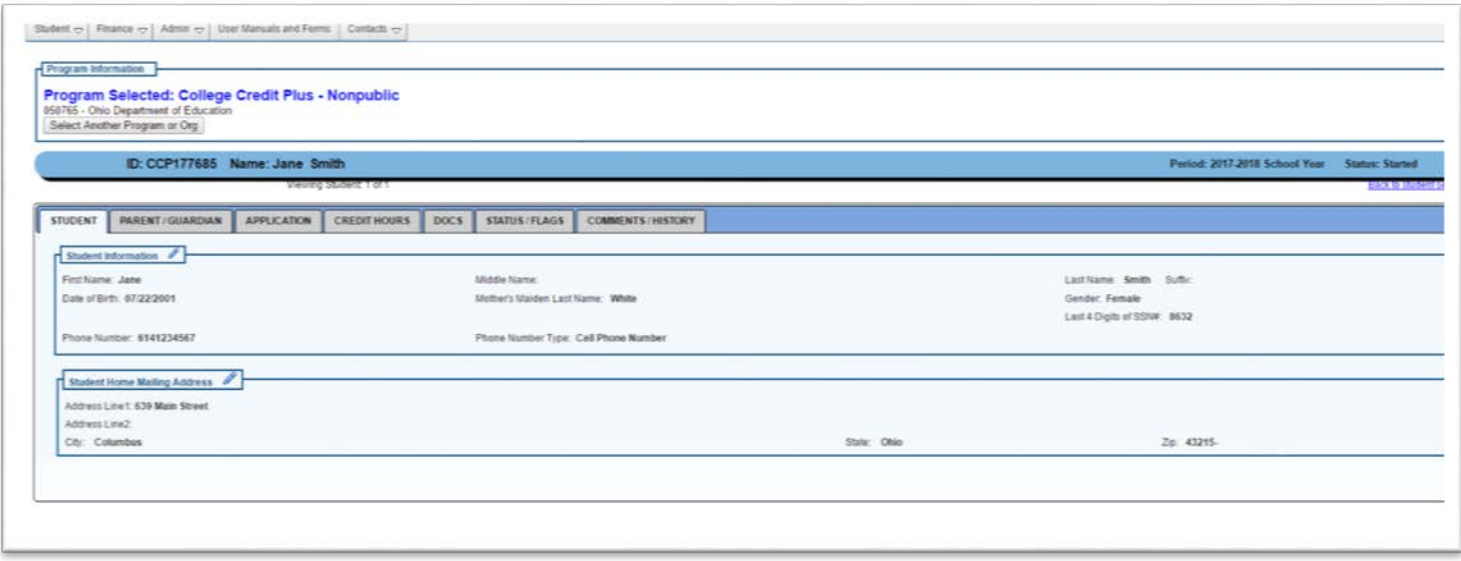

Complete all of the required information in each tab once the application has been created. All fields must be filled in for the application to be placed in the SUBMITTED status.

Begin with the Parent/Guardian tab. Click on the pencil to make changes to the Parent/Guardian box (this should populate from the initial set up of the SAFE account but may need edits).

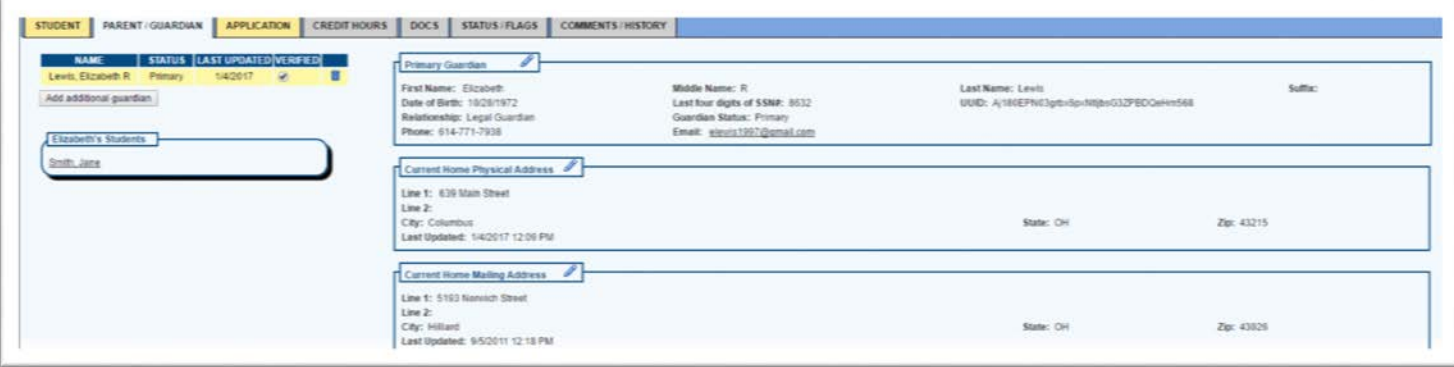

**NOTE:** The *Home Physical Address* must be completed even if the parent resides in the same home as the student. Not completing this box will delay the creation of a finalized award letter.

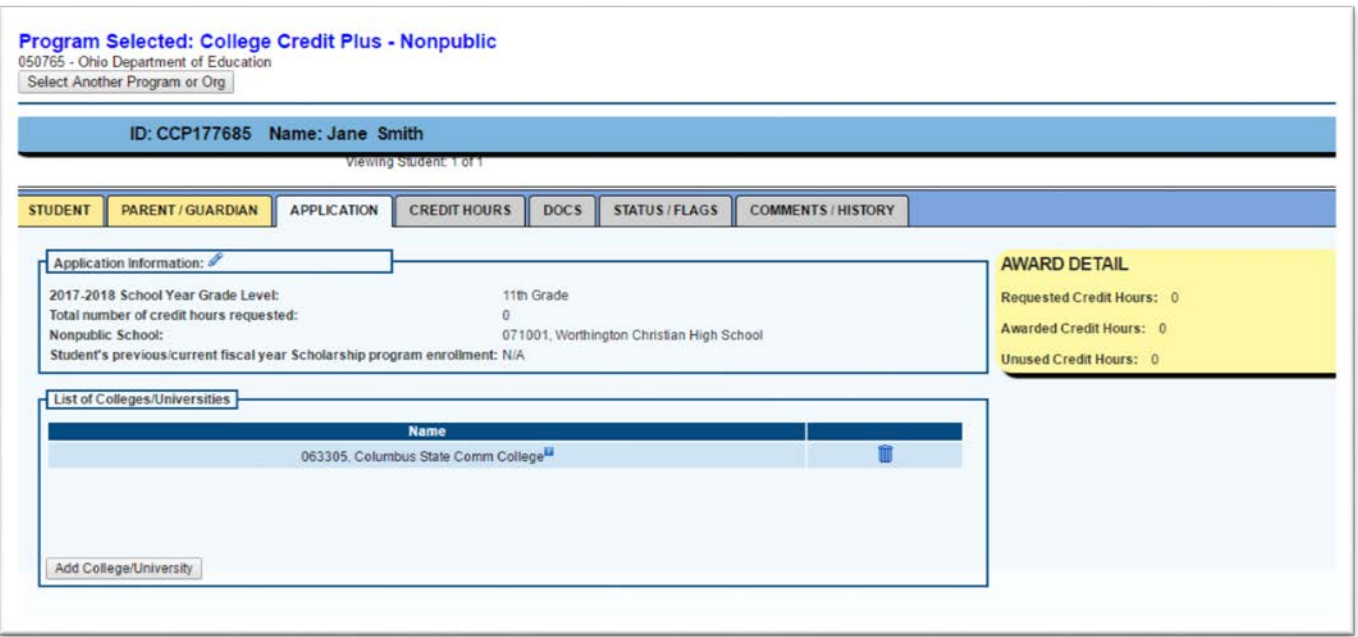

Continue to the *Application* tab. Input the college/university where the student will take courses. *Click Add College/University*.

Enter the name of the desired institution and choose from the drop down.

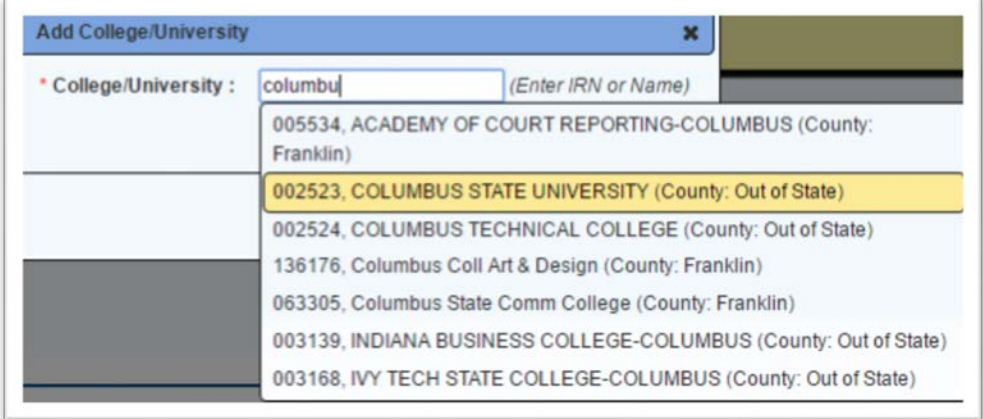

#### Click *Add College/University* to confirm.

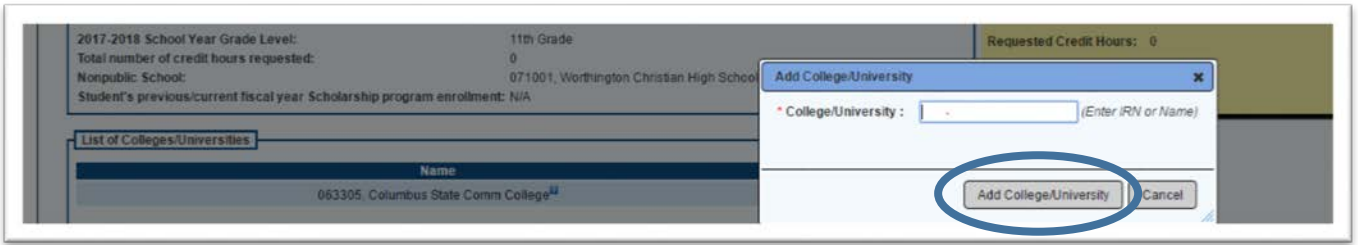

Click the **Add College and University** button again to add another institution.

Next, click on the *Credit Hours* tab to request the number of credit hours needed.

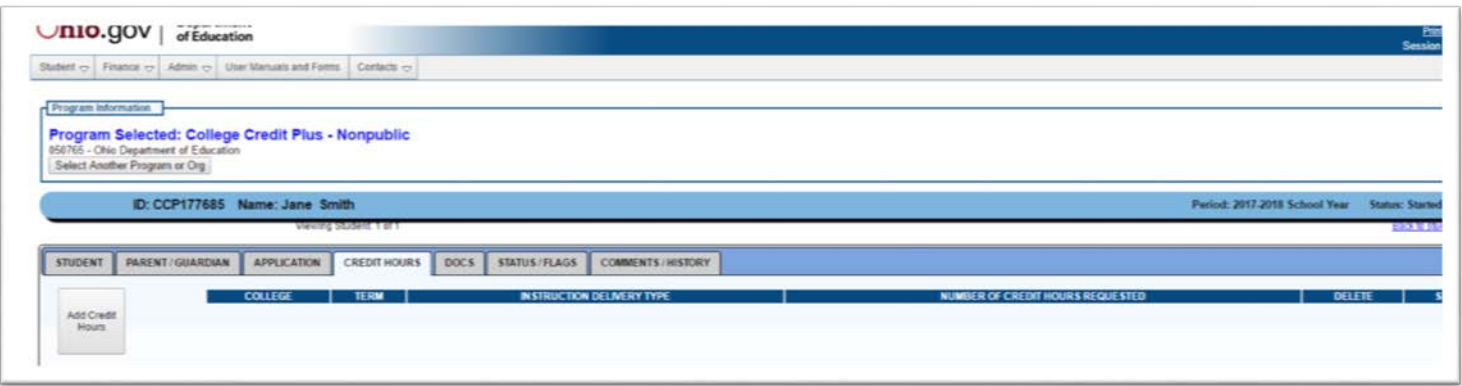

Choose the college/university from the drop box. Enter the anticipated term, instructional method and number of credit hours the student would like to have funded.

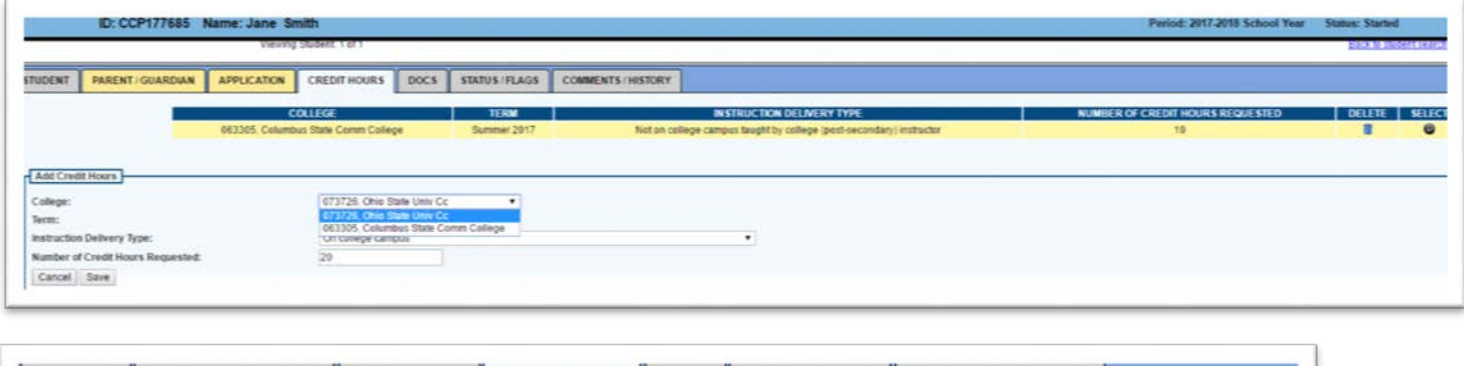

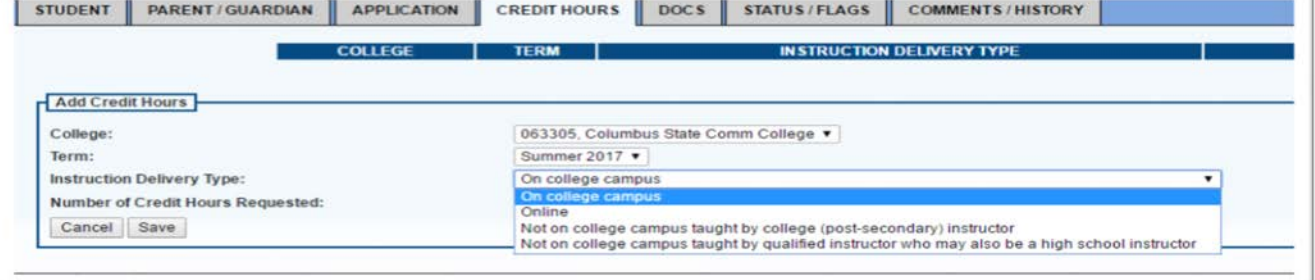

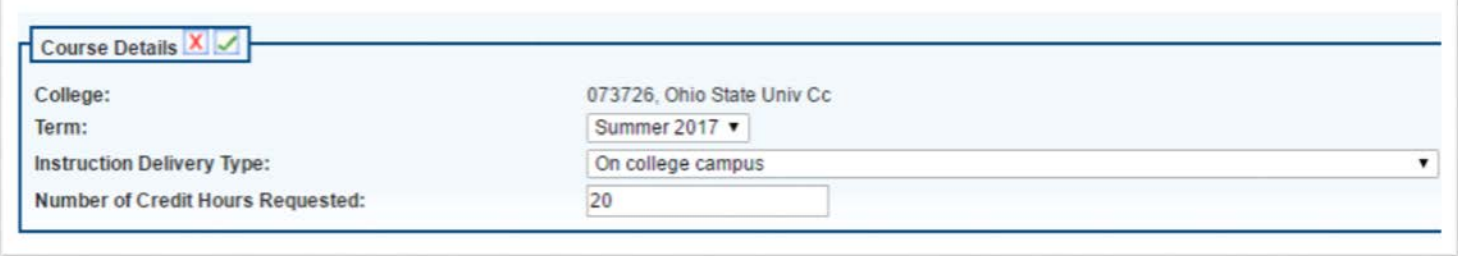

### NOTES for Credit Hours:

- One course is generally 3 or 4 credit hours. A student should request funding for 9-12 credit hours from a college/university if he or she wishes to take three courses.
- This application is requesting funds for the entire 2017-2018 school year. All credits for summer, fall, and spring should be requested in the application, not just one term.
- A student can request up to **30** credit hours total. This does not mean all funds will be fulfilled, but the request is allowable.

#### Documents Tab

On the Documents tab, click the College Acceptance Letter(s) Link to upload acceptance letter documents. If a letter has not been received from the college, a screen shot of an acceptance email may be uploaded and replaced later with an official letter.

Home School students will need to provide a Compulsory Attendance Law Excuse letter. Click on the link to upload the letter received from the home school district for the 2016-2017 school year.

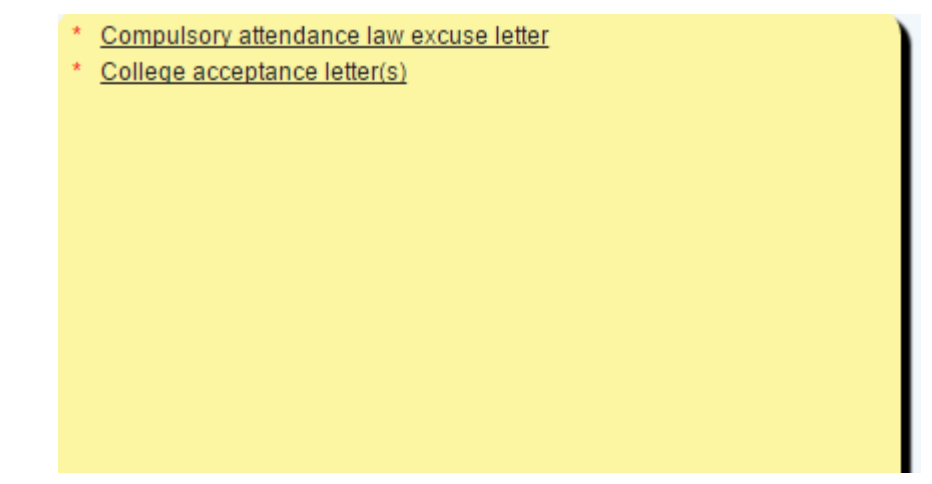

Notes about uploads:

- Maximum upload size is 5MB.
- Select the document type to be uploaded from the yellow box under *Electronically Uploadable Documents.*
- A pop-up window will display.
- Select *Browse.*
- Browse your computer and select the document file you would like to attach. Use the pre-existing name of the file or enter a new name for the file.
- Select *Upload.*
- Continue uploading any additional required documents in the manner described above.

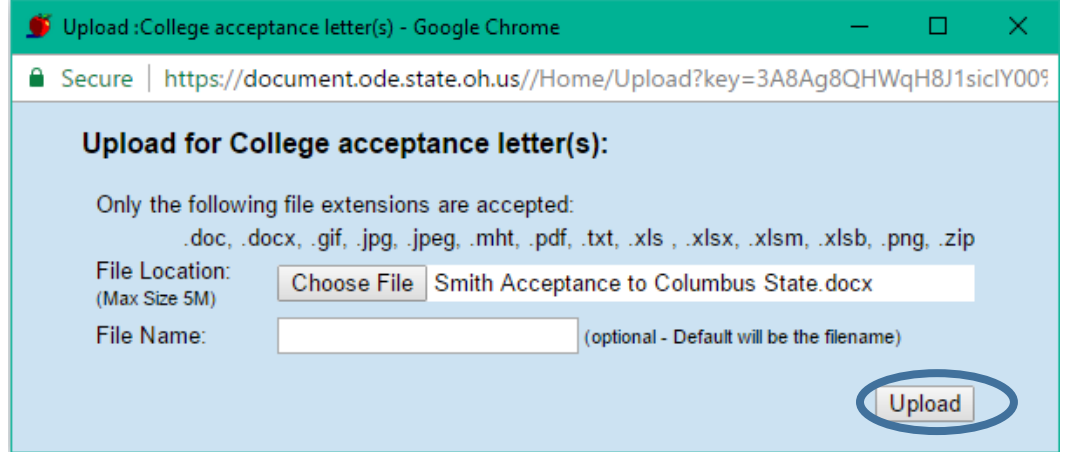

You will receive a confirmation once the documents have been uploaded.

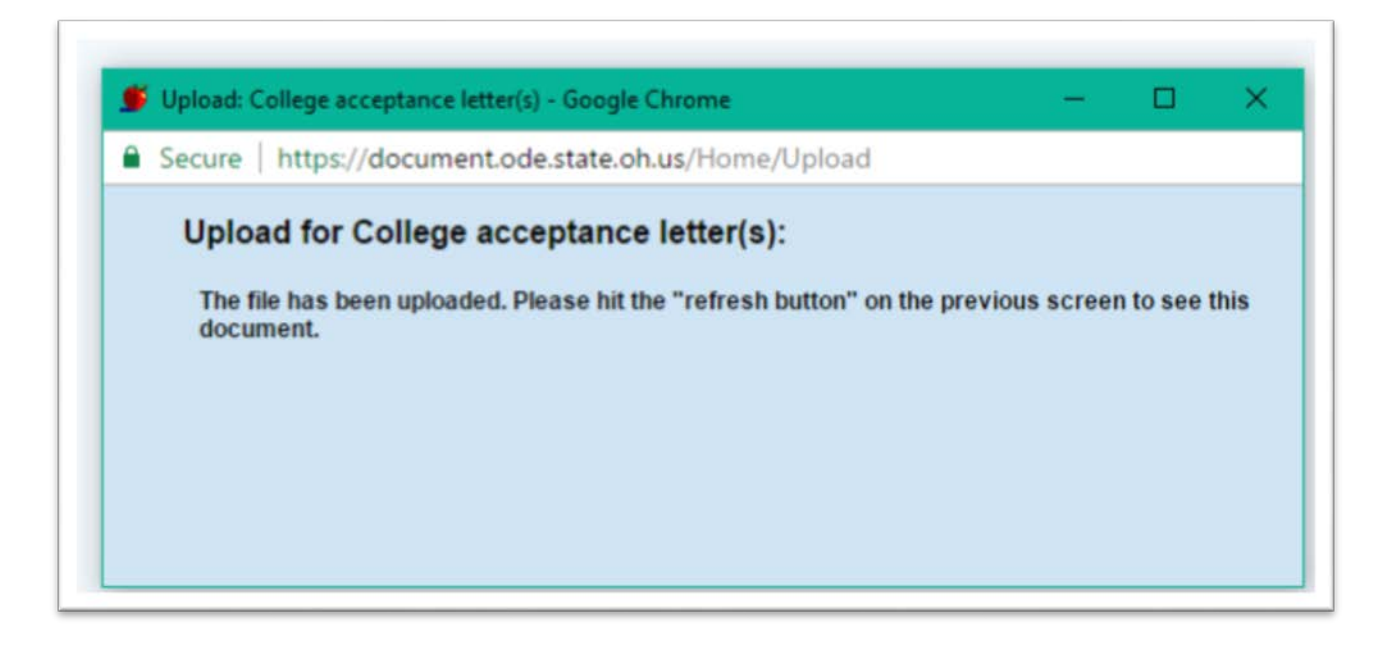

Note: Select the Refresh button under Documents Uploaded to see all uploaded letters.

# Submitting the Application

Click on the Status/Flags tab once all information has been completed. Click on the blue underlined word, Submit. If Withdrawn or Not Eligible is clicked, the application will be closed and cannot be edited or reopened without contacting the Ohio Department of Education.

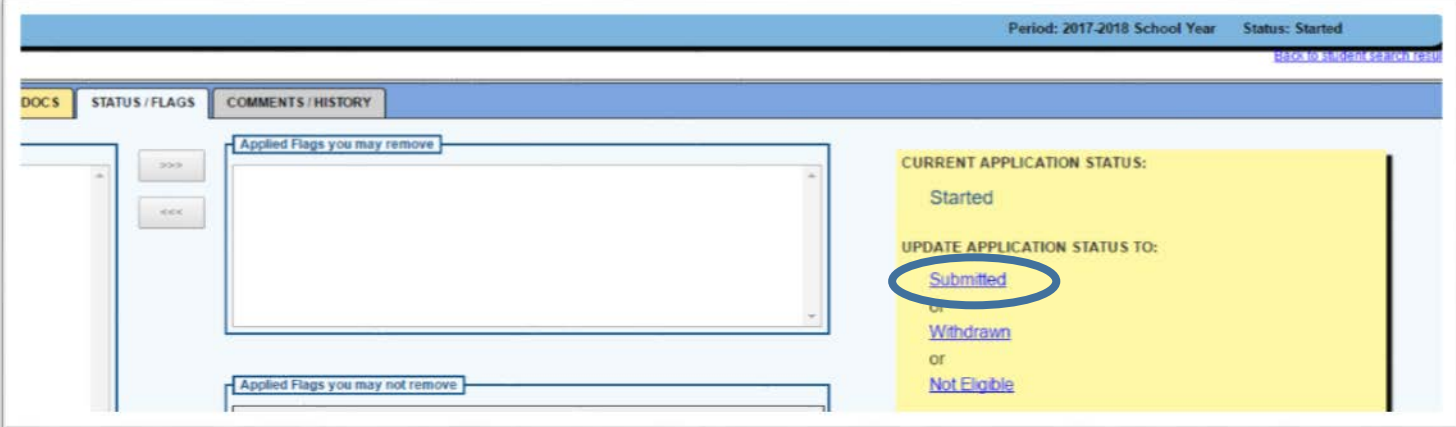

A popup window will appear and you will be asked to agree to the terms of the College Credit Plus program.

#### **ONCE THIS BUTTON HAS BEEN CLICKED, NO CHANGES CAN BE MADE TO THE APPLICATION.**

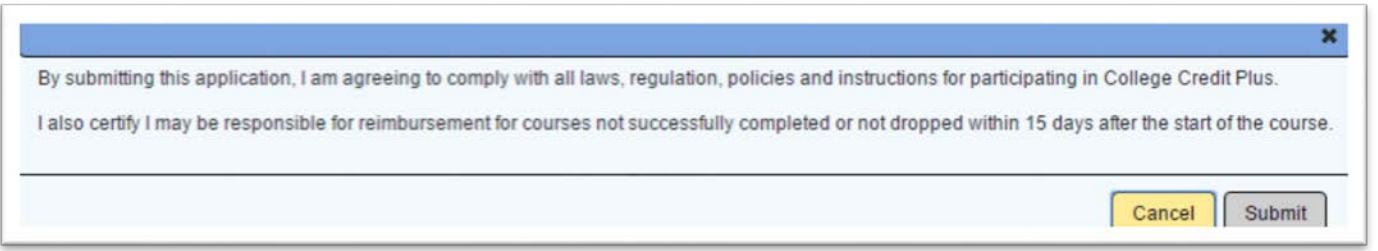

The status of the application will say submitted in the blue ribbon at the top of the application in the yellow box on the Status/Flags tab.

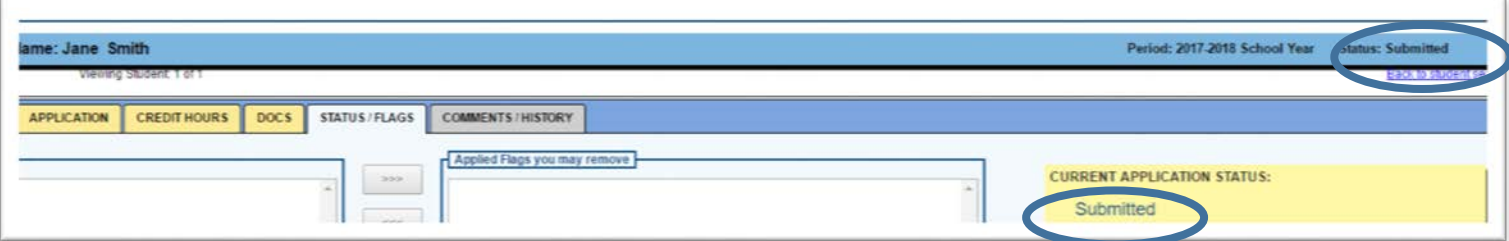

A confirmation email will be sent to the email will be sent to the email provided in the parent/guardian information.